## Using pickAtime® to Schedule Parent/Teacher Conferences

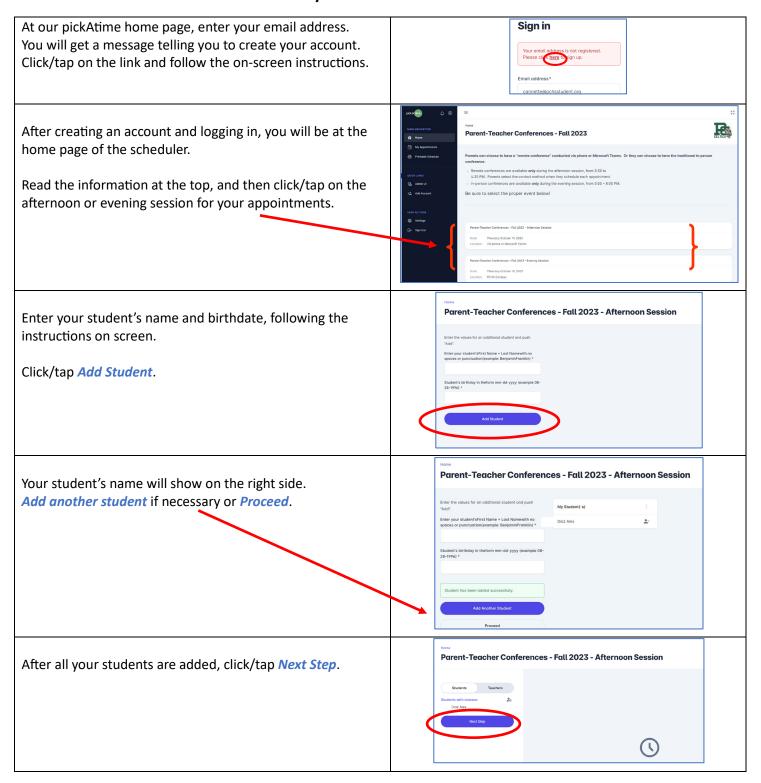

At the next screen, select ONLY the teachers you need to Austrums, Brock - Fren 1 make appointments with. You don't necessarily have to meet with all of them. auahan, Nicole – Biol Hnrs Gregory, Chrystal - Alg 1 Hnrs When done, click/tap Filter Slots. Lubert, Kimber - Counselor Moss, Laura - Intro Tech Select the appointment slot, and then complete the information on the screen. I would like to add this appointment to my calendar Click/Tap *Create Appointment*. Diaz Alex Note: During the evening session, you cannot make back-toback appointments. This will allow for travel time in Appointment #1 between your conferences. Failed to reserve the time-slot Preferred Contact Method for afternoon appointments O Video Conference via Microsoft Teams Phone Call from teache Sorry, you have back-to-back appointment(-s) for this time. Appointment Details Click/tap *Return to Booking* to schedule your next appointment(s). You will see your appointments in gray. Parent-Teacher Conferences - Fall 2023 - Afternoon Sessi You can click on it to edit or cancel. When you are done, click/tap Sign Out. At any time, you can log in and check or print your schedule. Just click/tap on *Printable Schedule* on the left side. Printable Schedule You will also receive a reminder email on the Monday prior to conferences with your schedule and additional information.